1. Spustite program Microsoft Outlook 2003

2. V hornom menu vyberte položku "Nástroje" a po vyrolovaní menu položku "E-mailové kontá..."

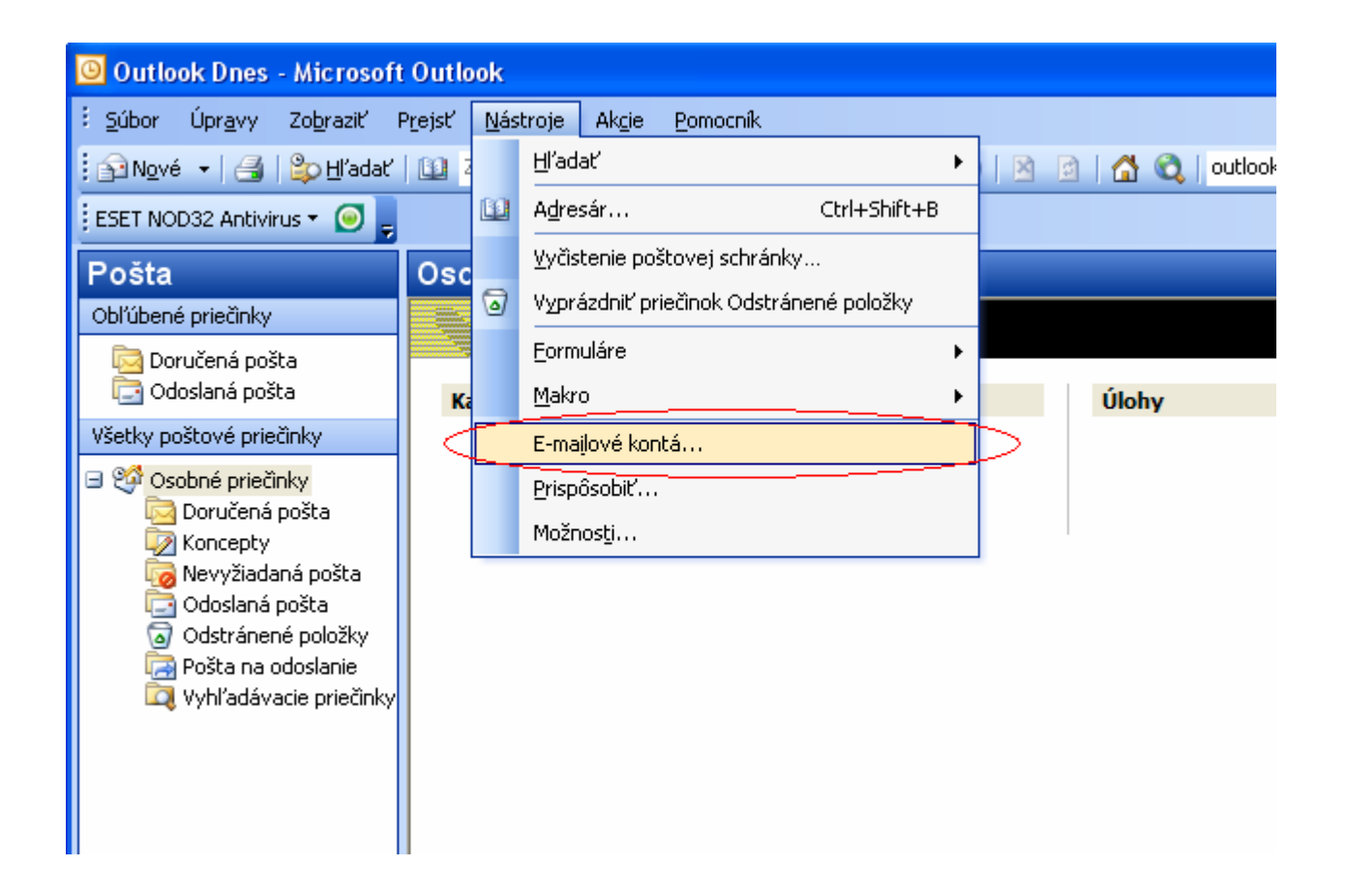

3. V otvorenom okne vyberte položku "Zobraziť alebo zmeniť existujúce e-mailové kontá" a kliknite na tlačidlo "Ďalej"

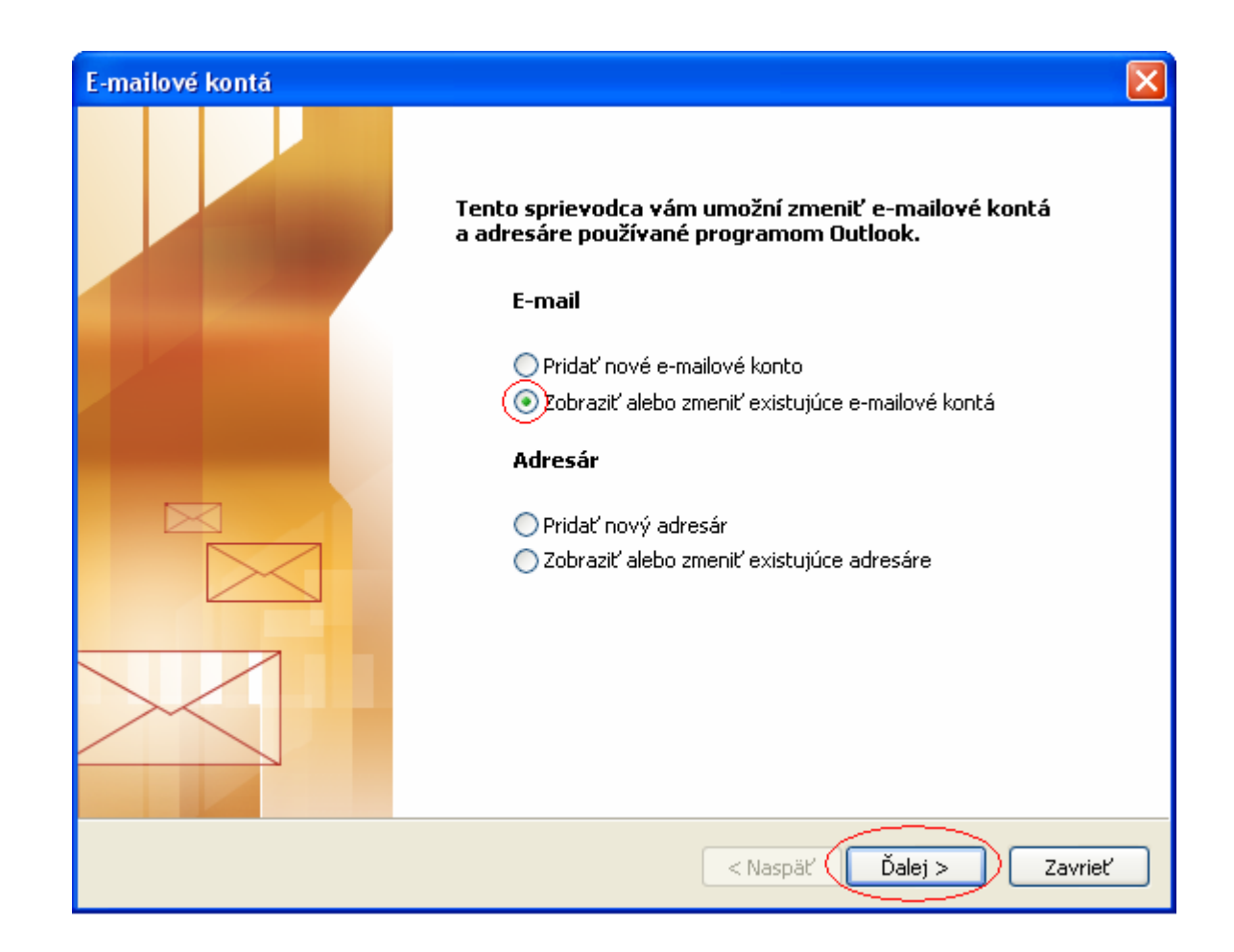

4. Otvorí sa sprievodca, v ňom klikom ľavého tlačidla na myši označte príslušný e-mailový účet a stlačte tlačidlo "Zmeniť"

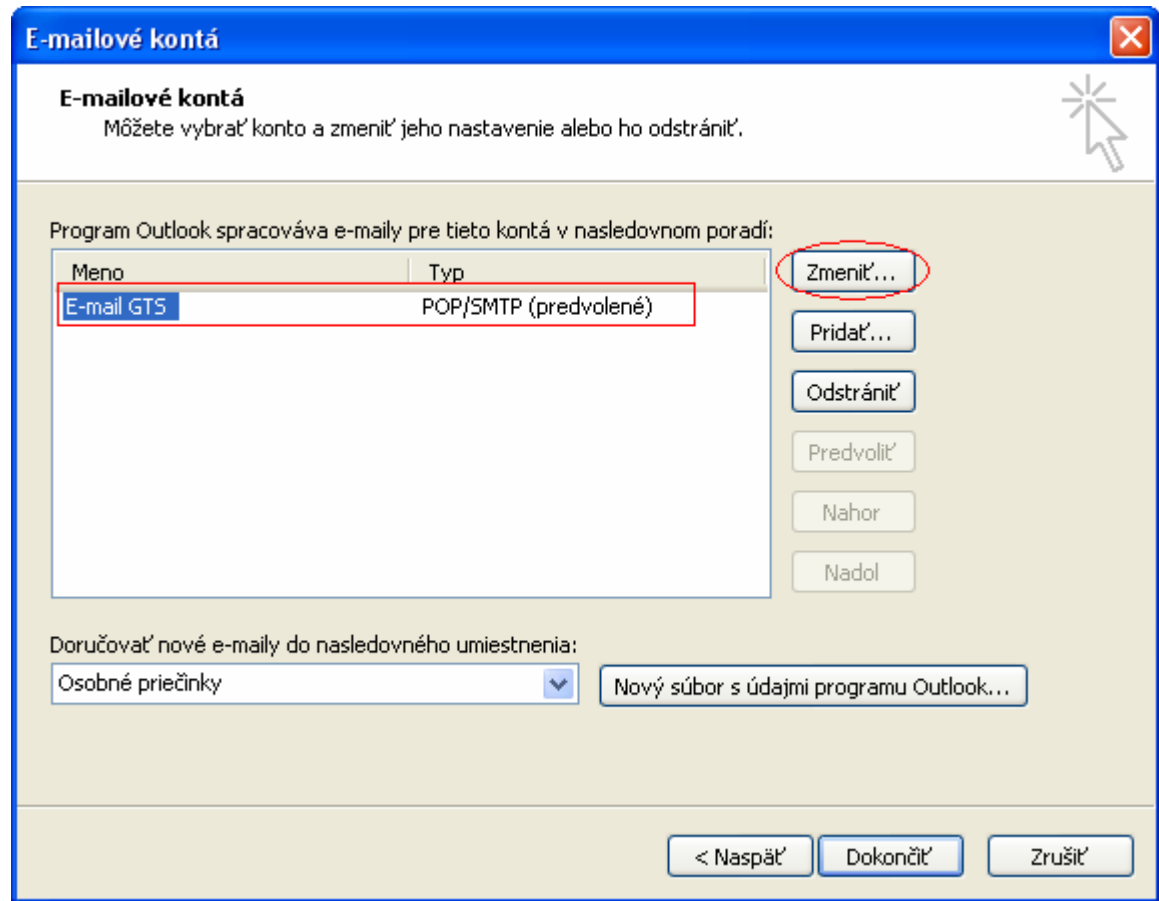

5. Otvorí sa okno nastavení v ktorom treba kliknúť na tlačidlo "Ďalšie nastavenia"

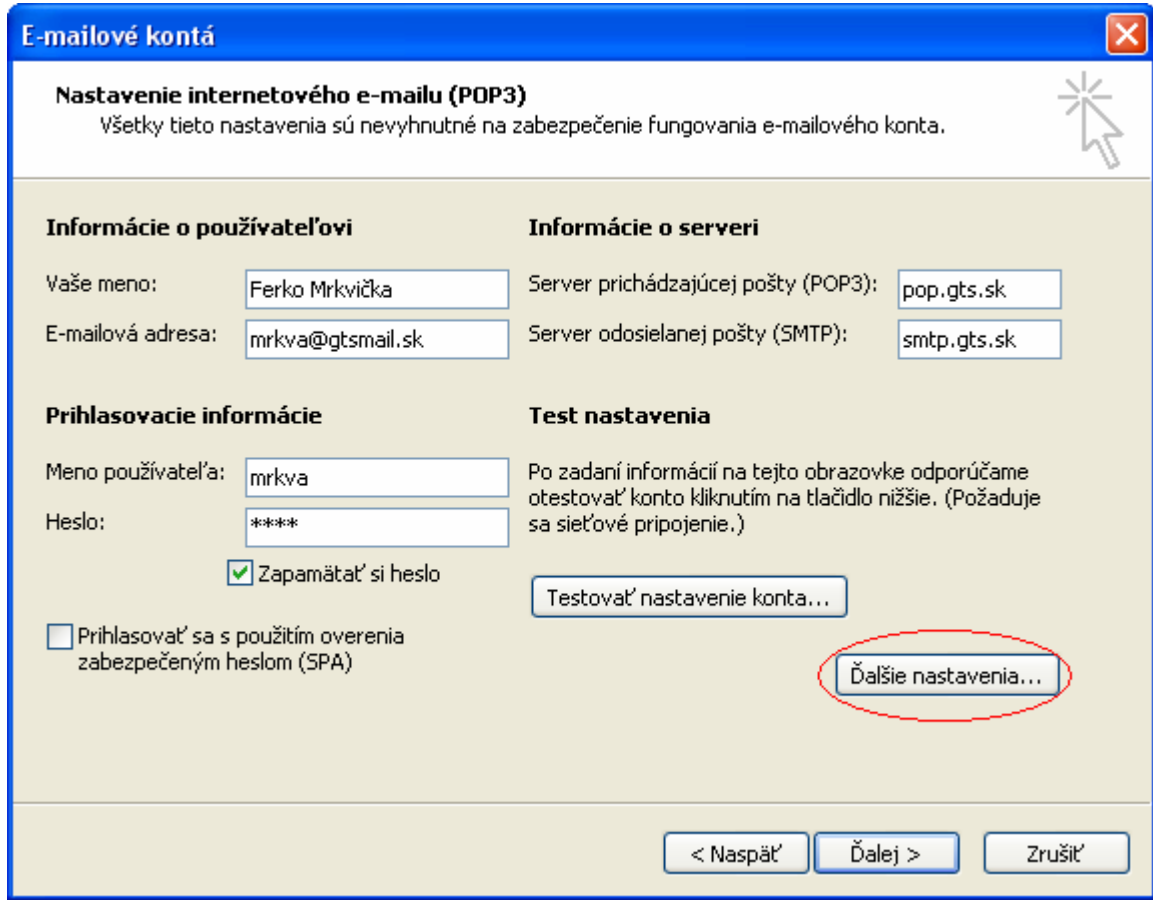

6. V okne ďalších nastavení prejdite na záložku "Server odosielanej pošty" a na nej zaškrtnite ikonu "Server odosielanej počty (SMTP) vyžaduje overenie" a následne ikonu "Použiť rovnaké nastavenia ako pre server prichádzajúcej pošty" Pre pokračovanie prejdite na záložku "Spresnenie"

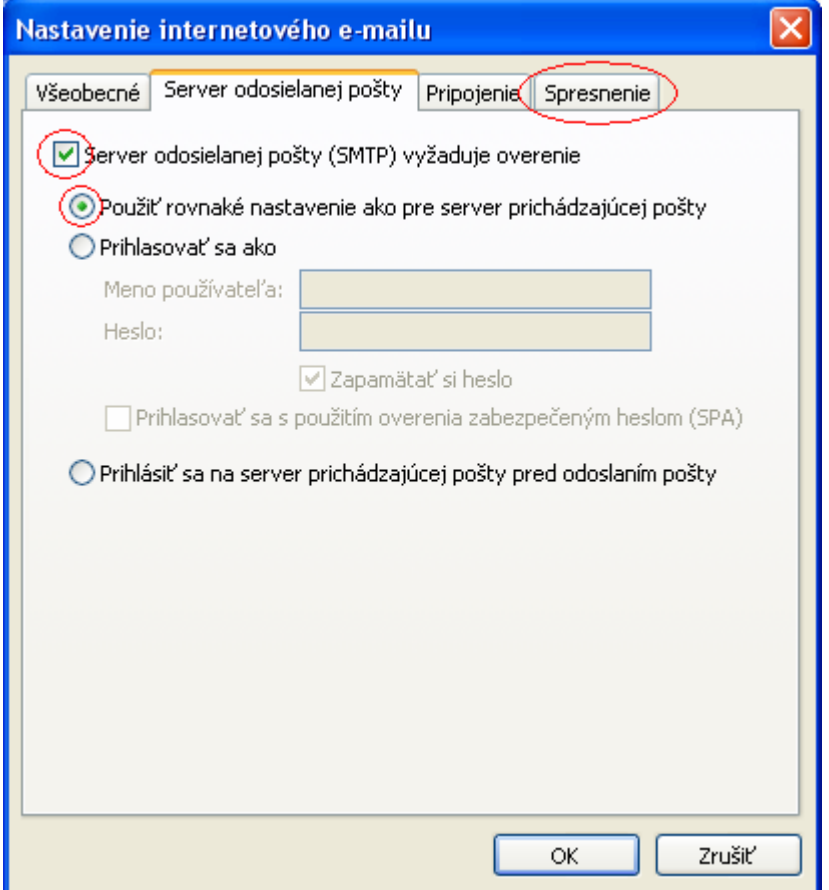

7. Na záložke "Spresnenie" treba pre server prichádzajúcej pošty zaškrtnúť ikonu "Tento server vyžaduje šifrované pripojenie (SSL) " a nastaviť port 995. Pre server odchádzajúcej pošty treba zaškrtnúť ikonu "Tento server vyžaduje šifrované pripojenie (SSL)" a nastaviť port 465. Pokračujte stlačením tlačidla "OK"

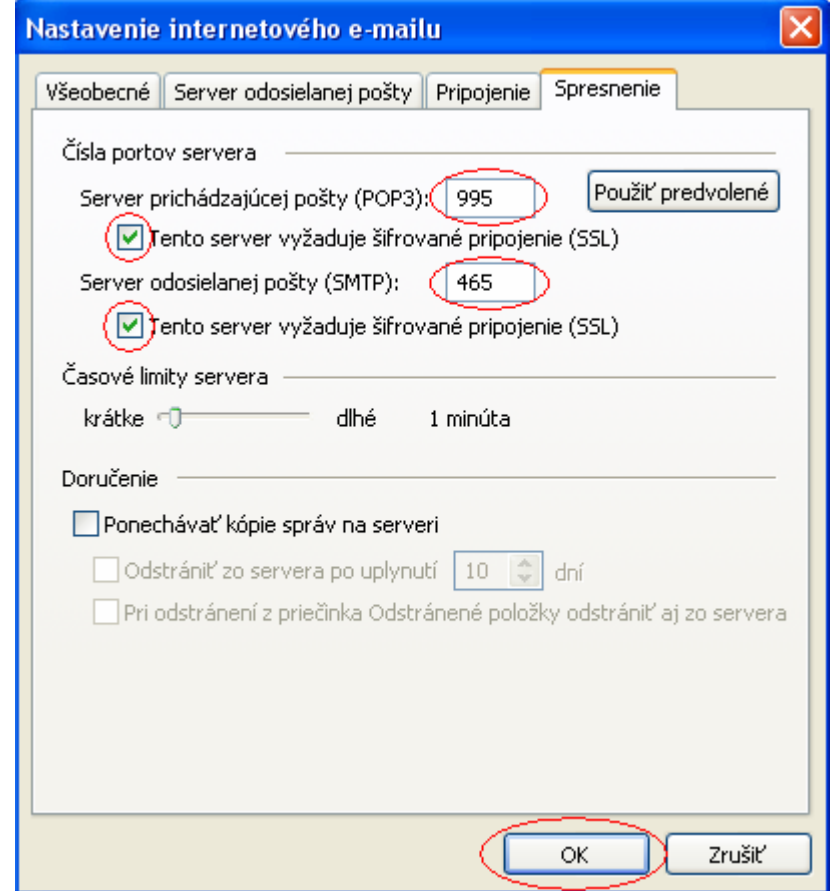

## 8. Pokračujte tlačidlom "Ďalej"

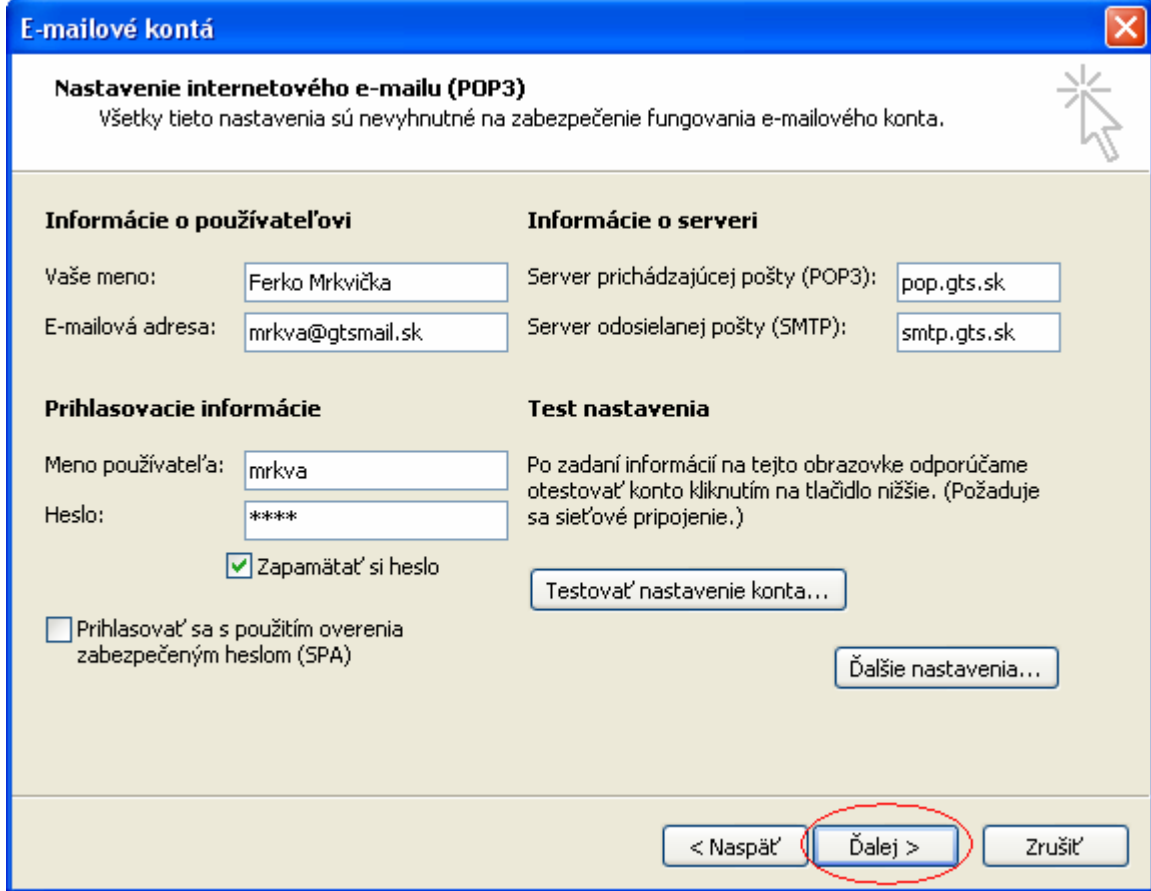

9. Dokončite tlačidlom "Dokončit"

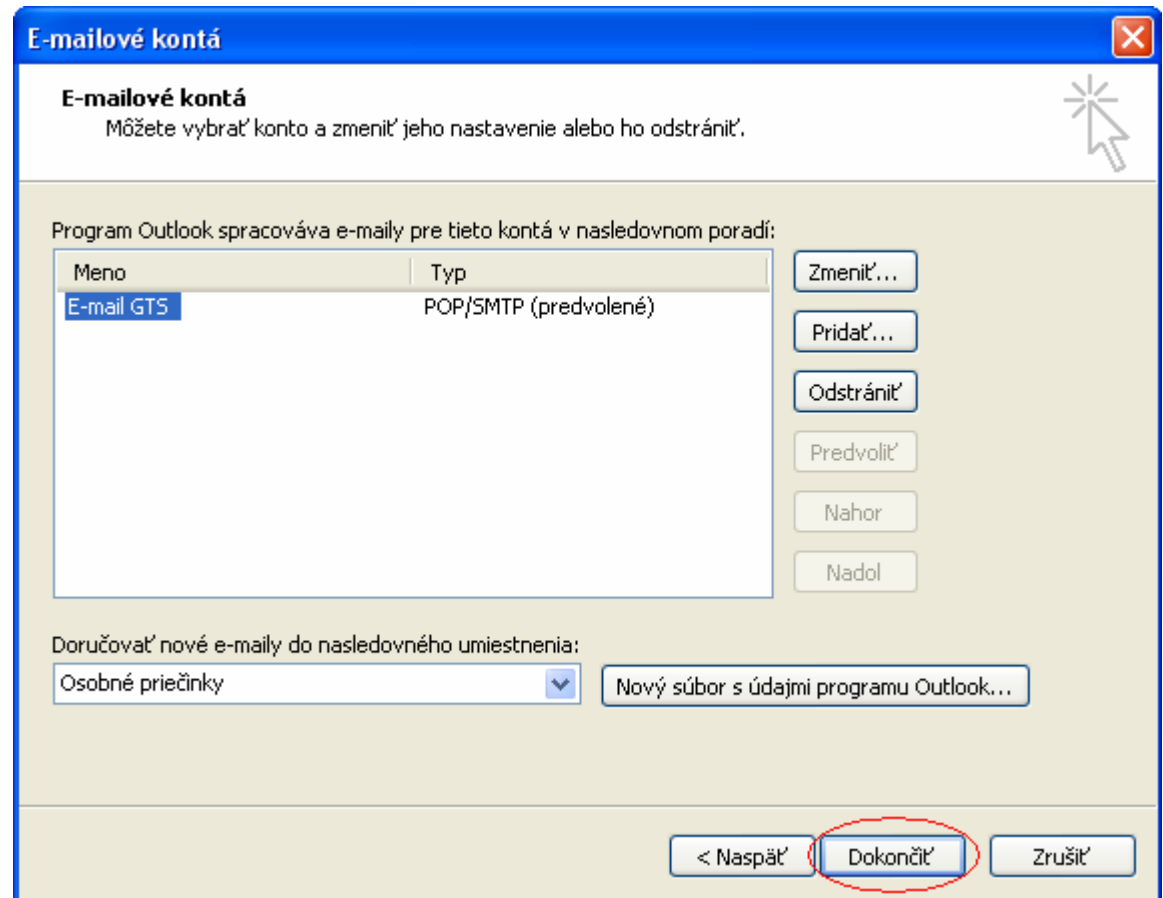